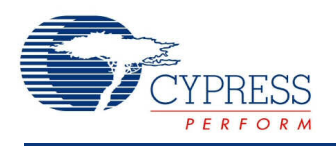

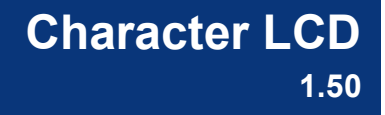

# **Features**

- Implements the industry-standard Hitachi HD44780 LCD display driver chip protocol
- Requires only seven I/O pins on one I/O port
- Contains built-in character editor to create user-defined custom characters
- Supports horizontal and vertical bar graphs

# **General Description**

The Character LCD component contains a set of library routines that enable simple use of one, two, or four-line LCD modules that follow the Hitachi 44780 standard 4-bit interface. The component provides APIs to implement horizontal and vertical bar graphs, or you can create and display your own custom characters.

### **When to Use a Character LCD**

Use the Character LCD component to display text data to the user of the product or to a developer during design and debug.

# **Input/Output Connections**

This section describes the various input and output connections available for the Character LCD.

### **LCD\_Port – Pin Editor**

The LCD uses seven consecutive pins of a physical port. To place the Character LCD onto your desired port, use the Design-Wide Resources Pin Editor. The Pin Editor allows you to place this component's digital port on any free output port.

**Note** The seven pins can be placed to start at either Pin 1 or Pin 0 of the selected port, but may not span ports. These pins are for the exclusive use of the LCD port and cannot be used for any other purpose.

No direct access to the Character LCD's port is needed as the software APIs manage all reads and writes for you. The pin connections between an LCD module and a PSoC logical port are detailed in Functional [Description.](#page-11-0)

LCD Char 1 **Character LCD** 

# **Component Parameters**

Drag a Character LCD component onto your design and double-click it to open the Configure dialog.

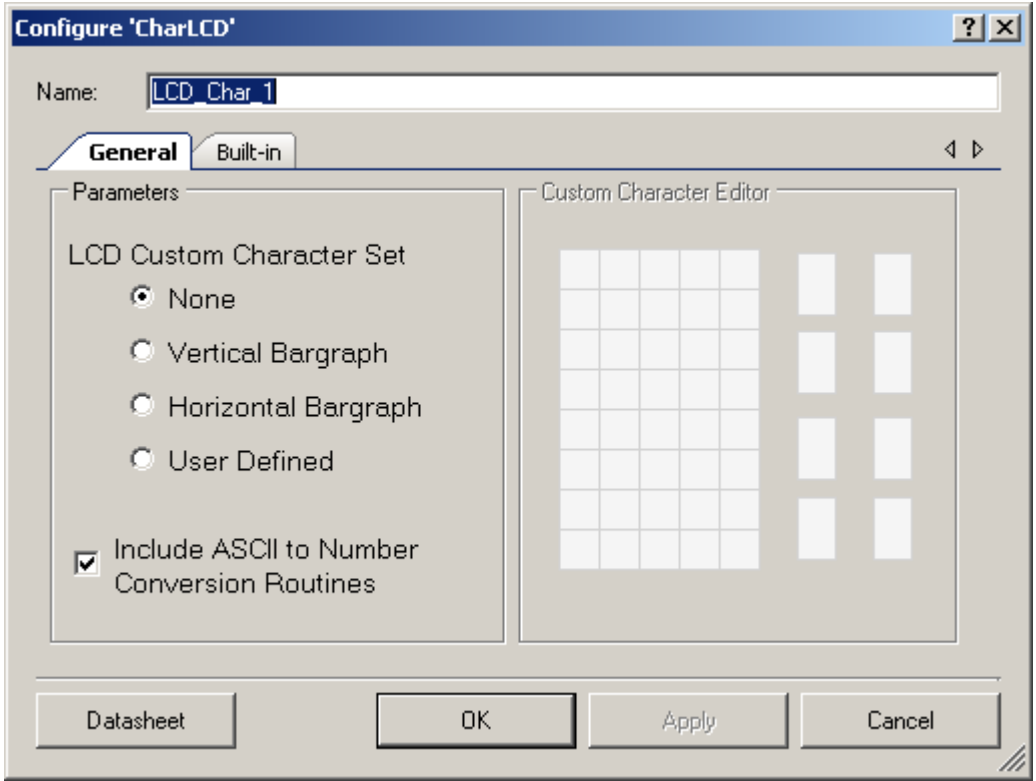

#### **Parameters**

#### **LCD Custom Character Set**

This parameter enables the selection of the following options:

- **None** (Default) Do not do anything with custom characters.
- **Vertical Bargraph** Generate custom characters and API to manipulate <sup>a</sup> vertical bar graph.
- **Horizontal Bargraph** Generate custom characters and API to manipulate <sup>a</sup> horizontal bar graph.
- **User Defined** –Create custom characters and API to manipulate them.

After the component has loaded in the characters, the LCD\_Char\_PutChar() function and the custom character constants (from the header file) can be used to display them.

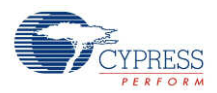

#### **Conversion Routines**

Selecting the **Include ASCII to Number Conversion Routines** option adds several API functions to the generated code. (Refer to the API table or function descriptions for more information about these routines.)

#### **Custom Character Editor**

The **Custom Character Editor** makes user-defined character sets easy to create through the use of a GUI. Each of the 8 characters can be up to 5x8 pixels, though some hardware may not display more than the top 5x7.

To use the **Custom Character Editor**, select **User Defined** as the option for the **LCD Custom Character Set**. Then, click on the thumbnail of the character you want to edit.

To toggle a pixel in your character, click on the chosen pixel in the enlarged character view. You may also click and drag to toggle multiple pixels.

After creating a custom character set, the GUI will generate a look-up array of eight custom characters. Then the look-up array can be loaded to a LCD module. By default, the LCD Char Start() routine loads custom characters if any were selected or created.

The component's functionality allows you to create custom character sets in the code and load them at run time. In that case, the last loaded character set overwrites the previous one and becomes active. To restore the original custom character set that you created using the component's GUI, you must add the following line to the top of your source code "extern uint8 const CYCODE LCD Char customFonts[];" . At run time,

LCD Char LoadCustomFonts() can use that code as a parameter to load the original character set to the LCD module.

Figure 1 shows a custom character encoded into an 8-byte custom character lookup array row.

#### **Figure 1. Custom Character Encoding**

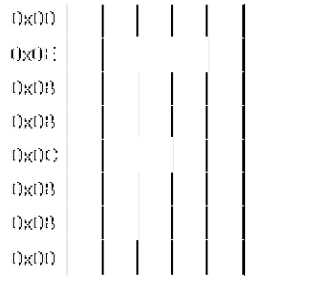

Custica abacaction «#»:  $[0x00, 0x0x, 0x08, 0x08, 0x0C, 0x08, 0x08, 0x00]$ 

As shown in the diagram, each row of a character is encoded as a single byte, from which only the five least-significant bits are used. The top row of the first character is encoded in the first

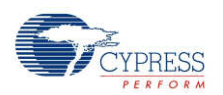

byte of the custom font array. The next row of the first character is the second byte in the array. The first row of the second character is the ninth byte in the array, and so on. The entire custom font array consists of eight custom characters, creating a total array size of 64 bytes.

## **Resources**

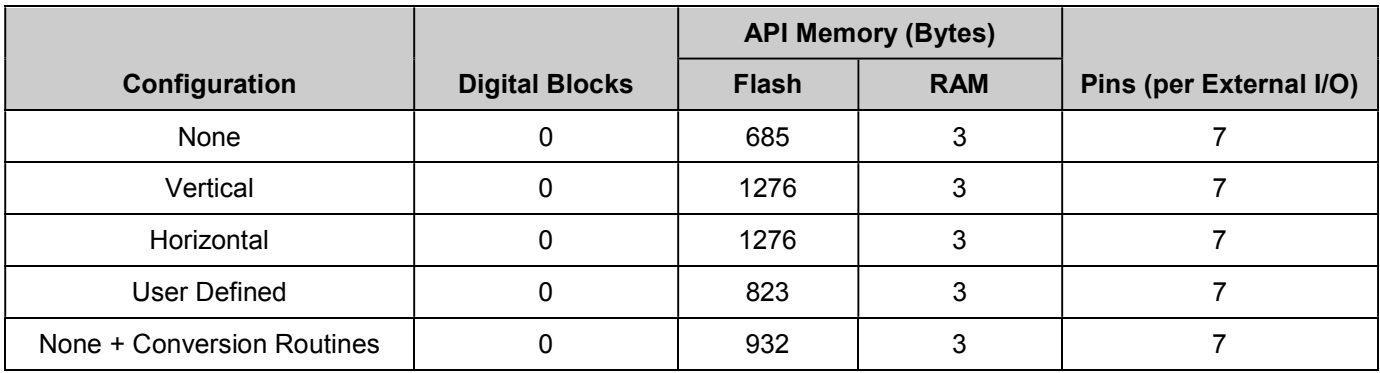

# **Application Programming Interface**

Application Programming Interface (API) routines allow you to configure the component using software. The following table lists and describes the interface to each function together with related constants provided by the "include" files. The subsequent sections cover each function in more detail.

By default, PSoC Creator assigns the instance name "LCD\_Char\_1" to the first instance of a component in a given project. You can rename it to any unique value that follows the syntactic rules for identifiers. The instance name becomes the prefix of every global function name, variable, and constant symbol. For readability, the instance name used in the following table is "LCD\_Char."

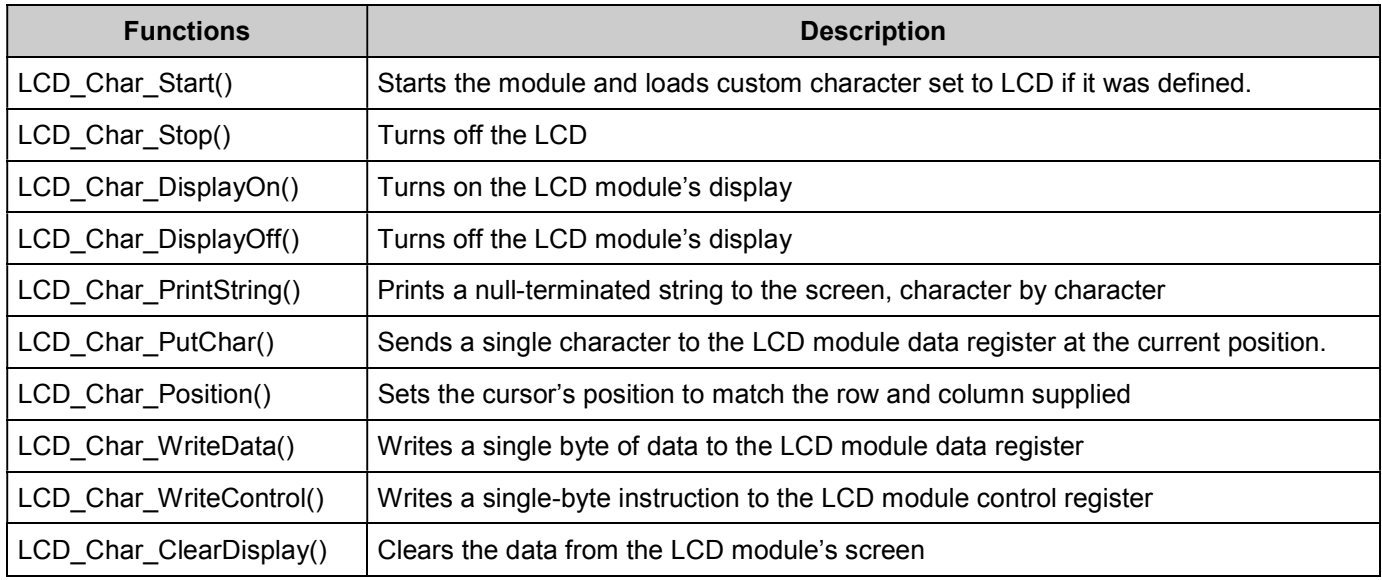

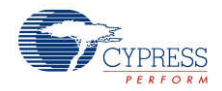

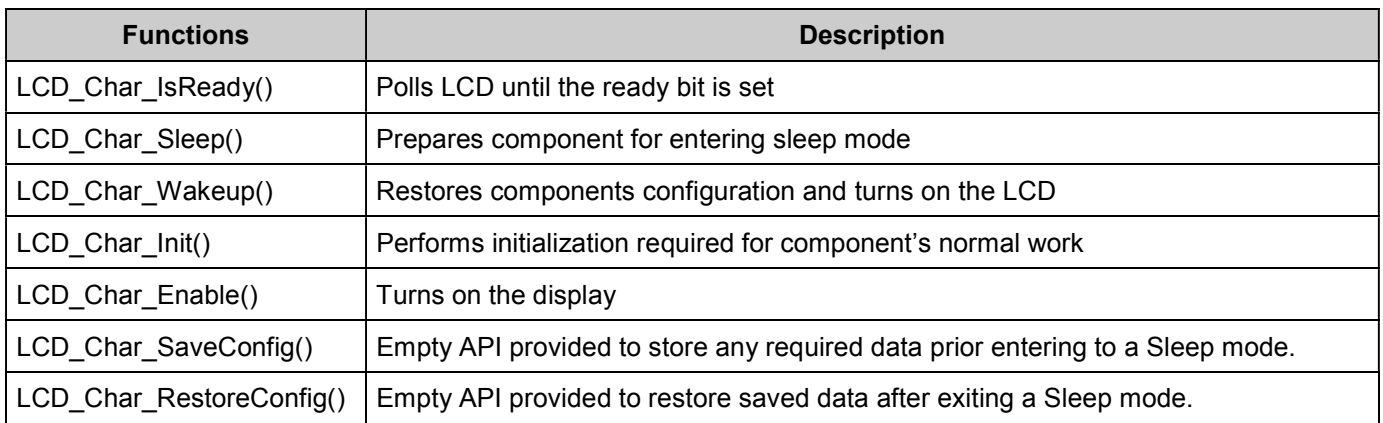

The following optional functions are included, when needed, if a user-selected custom font is selected. The LCD Char LoadCustomFonts()function comes with every custom font set, whether it is user-defined or PSoC Creator generated. The LCD Char LoadCustomFonts() function can be used to load the user-defined or the bar graph characters into the LCD hardware. If loading custom fonts created by the tool, you will need to import a pointer to the custom font to your project prior to using this function (refer to the description of LCD Char LoadCustomFonts()). By default, the LCD Char Init() routine loads the userselected custom font. The draw bar graph commands are generated when a bar graph is selected and enable the easy, dynamic adjustment of bar graphs.

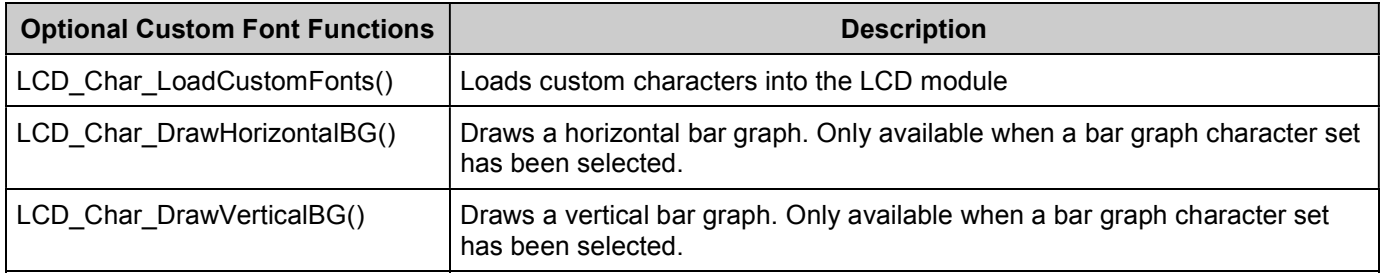

#### The following optional functions are included when needed by your selection:

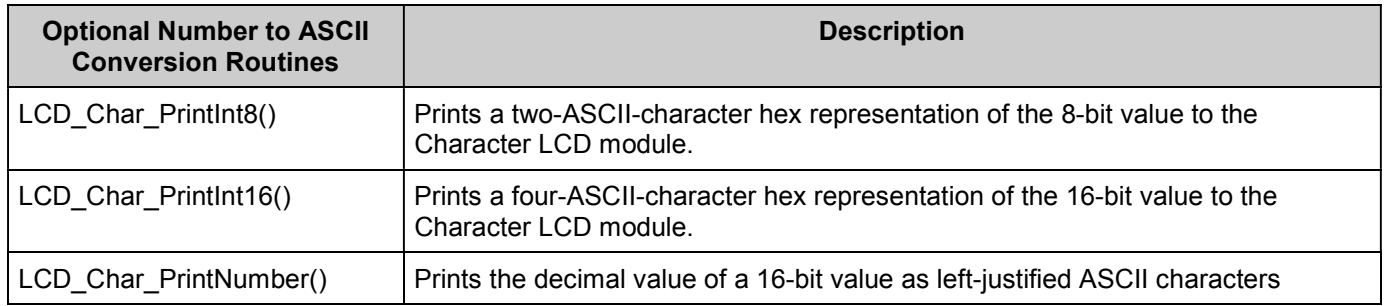

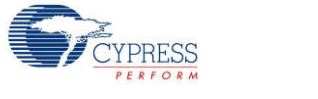

#### **void LCD\_Char\_Start(void)**

**Description:** This function initializes the LCD hardware module as follows:

- Enables 4-bit interface
- Clears the display
- **Enables auto cursor increment**
- Resets the cursor to start position

It also loads a custom character set to LCD if it was defined in the customizer's GUI.

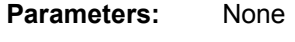

**Return Value:** None

**Side Effects:** None

#### **void LCD\_Char\_Stop(void)**

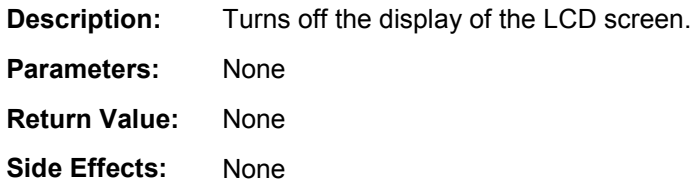

### **void LCD\_Char\_PrintString(char8 \* string)**

**Description:** Write a null-terminated string of characters to the screen beginning at the current cursor location. **Parameters:** char8 \* string: Null-terminated array of ASCII characters to be displayed on the LCD module's screen.

- **Return Value:** None
- **Side Effects:** None

#### **void LCD\_Char\_PutChar(char8 character)**

**Description:** Writes an individual character to the screen at the current cursor location. Used to display custom characters through their named values. (LCD\_Char\_CUSTOM\_0() through LCD Char CUSTOM 7().

**Parameters:** char8 character: ASCII character to be displayed on the LCD module's screen.

**Return Value:** None

**Side Effects:** None

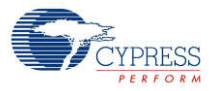

### **void LCD\_Char\_Position(uint8 row, uint8 column)**

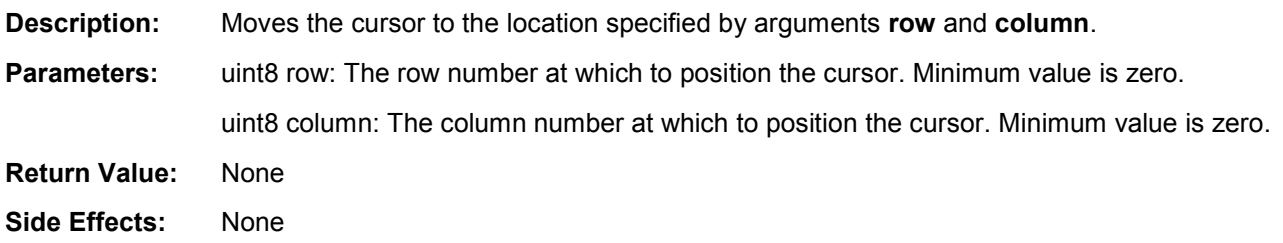

#### **void LCD\_Char\_WriteData(uint8 dByte)**

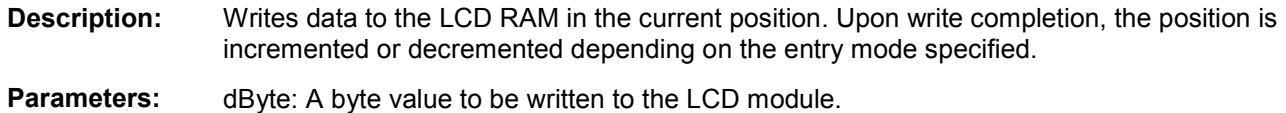

- **Return Value:** None
- **Side Effects:** None

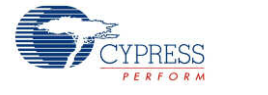

### **void LCD\_Char\_WriteControl(uint8 cByte)**

**Description:** Writes a command byte to the LCD module. Different LCD models can have their own commands. Review the specific LCD datasheet for commands valid for that model.

**Parameters:** cByte: 8-bit value representing the command to be loaded into the command register of the LCD module. Valid command parameters are specified in the table below:

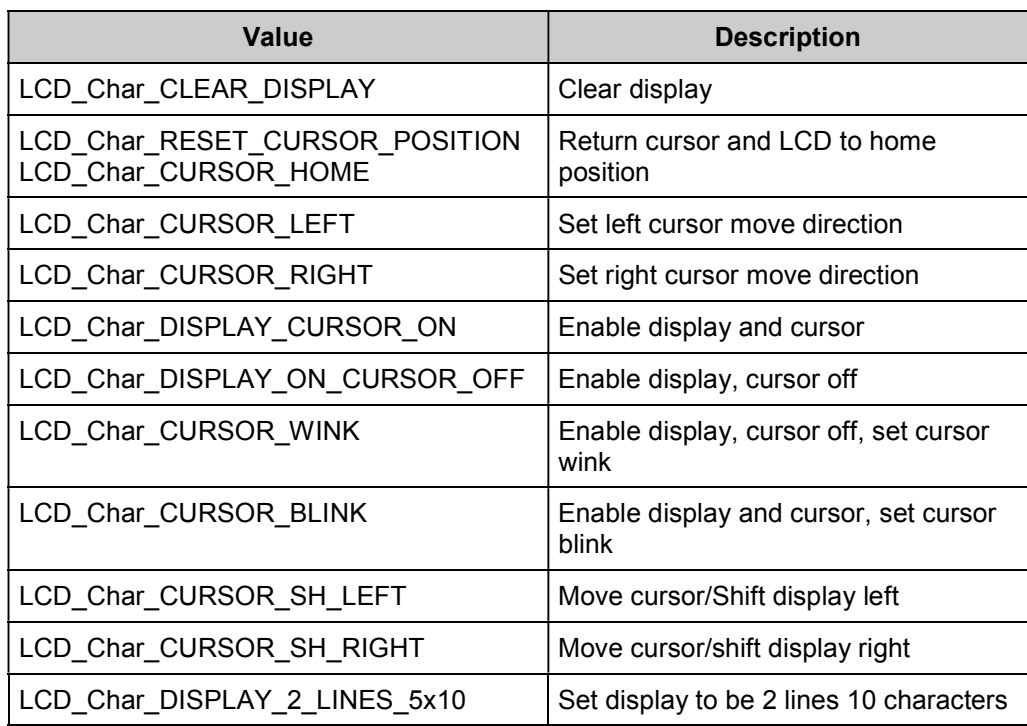

**Return Value:** None

**Side Effects:** None

### **void LCD\_Char\_ClearDisplay(void)**

**Description:** Clears the contents of the screen and resets the cursor location to be row and column zero. It calls LCD\_Char\_WriteControl() with the appropriate argument to activate the display.

**Parameters:** None

**Return Value:** None

**Side Effects:** Cursor position reset to 0,0.

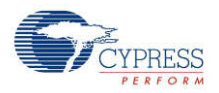

### **void LCD\_Char\_IsReady(void)**

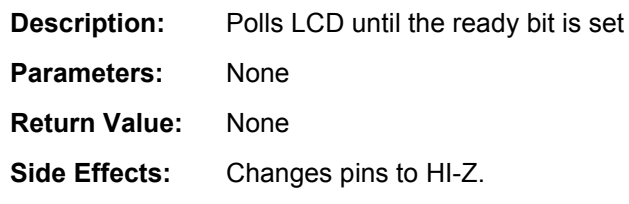

### **void LCD\_Char\_DisplayOff(void)**

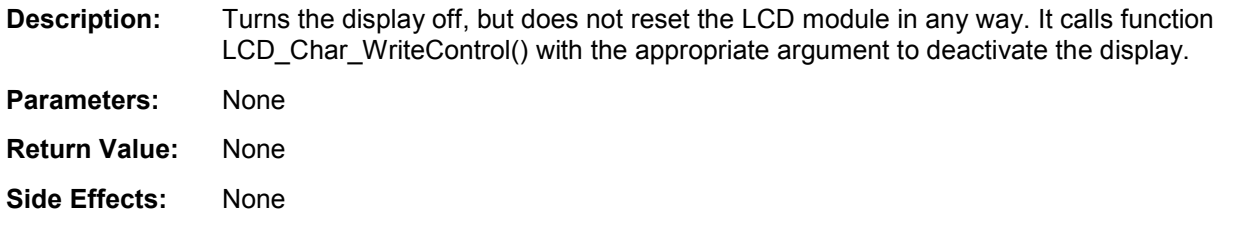

### **void LCD\_Char\_DisplayOn(void)**

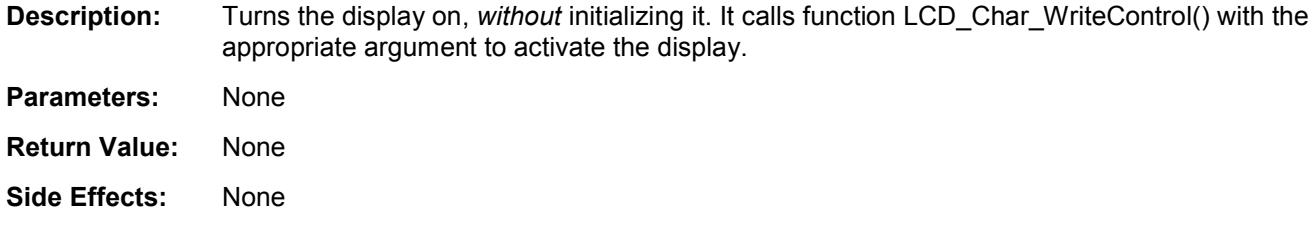

### **void LCD\_Char\_Sleep(void)**

**Description:** This is the preferred routine to prepare the component for sleep. The LCD\_Char\_Sleep() routine saves the current component state. Then it calls the LCD Char Stop() function and calls LCD\_Char\_SaveConfig() to save the hardware configuration.

> Call the LCD Char Sleep() function before calling the CyPmSleep() or the CyPmHibernate() function. Refer to the PSoC Creator *System Reference Guide* for more information about power management functions.

- **Parameters:** None
- **Return Value:** None
- **Side Effects:** Doesn't change component pins' drive modes. Use Port Component APIs for that purpose. Because Character LCD is an interface component that has its own protocol, you need to reinitialize the component after you have saved or restored component pin states.

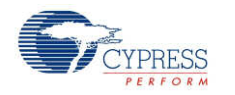

### **void LCD\_Char\_Wakeup(void)**

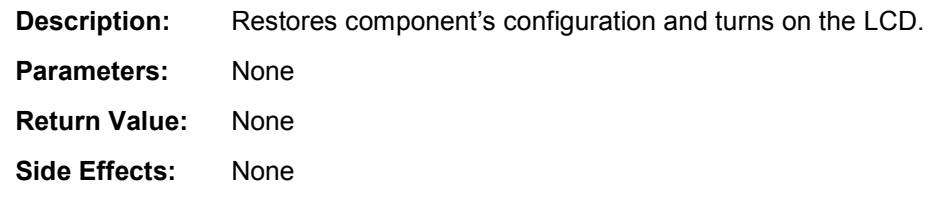

### **void LCD\_Char\_Init(void)**

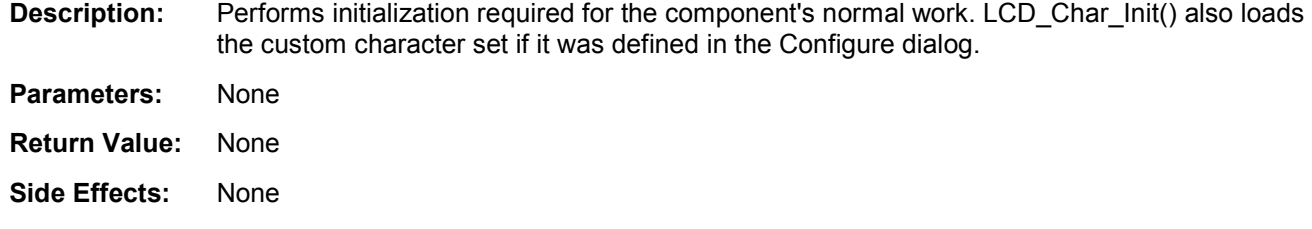

### **void LCD\_Char\_Enable(void)**

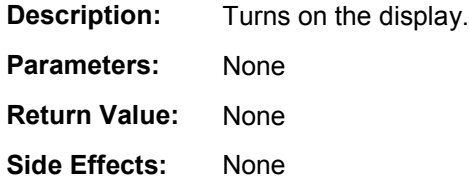

### **void LCD\_Char\_SaveConfig(void)**

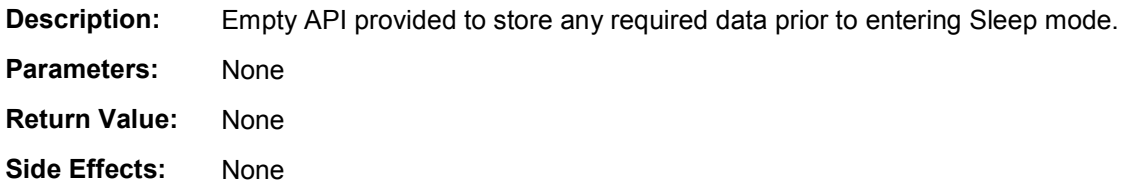

### **void LCD\_Char\_RestoreConfig(void)**

**Description:** Empty API provided to restore saved data after exiting Sleep mode.

- **Parameters:** None
- **Return Value:** None
- **Side Effects:** None

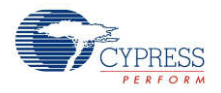

#### **void LCD\_Char\_LoadCustomFonts(const uint8 \* customData)**

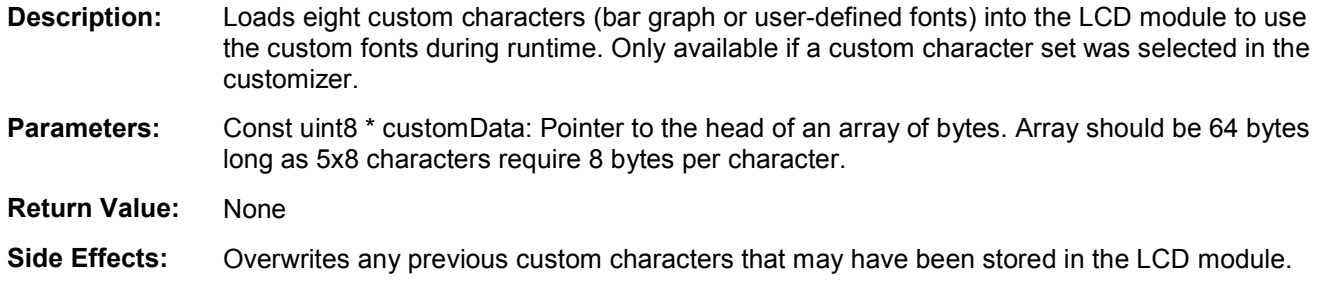

#### **void LCD\_Char\_DrawHorizontalBG(uint8 row, uint8 column, uint8 maxCharacters, uint8 value)**

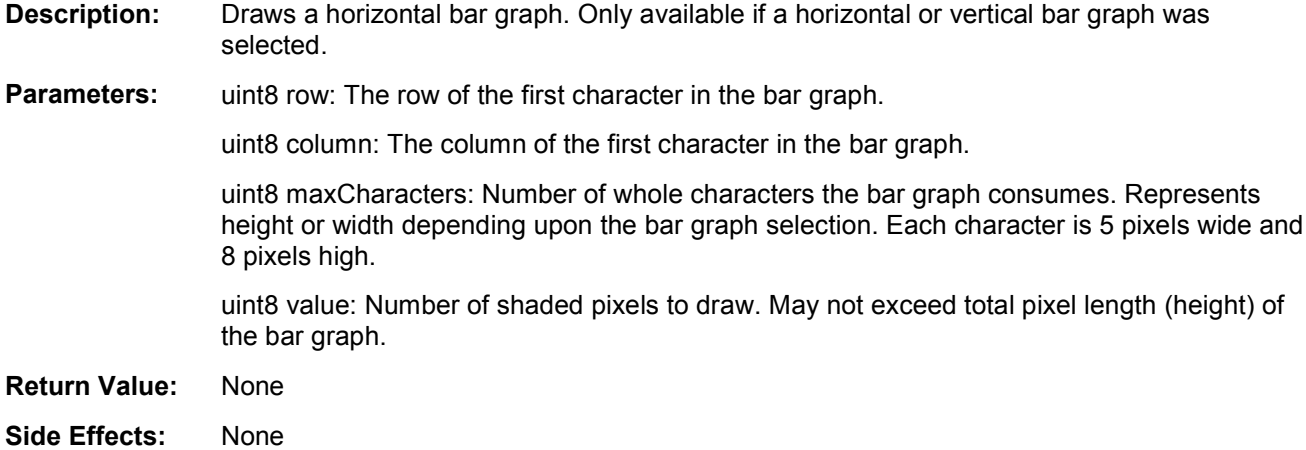

#### **void LCD\_Char\_DrawVerticalBG(uint8 row, uint8 column, uint8 maxCharacters, uint8 value)**

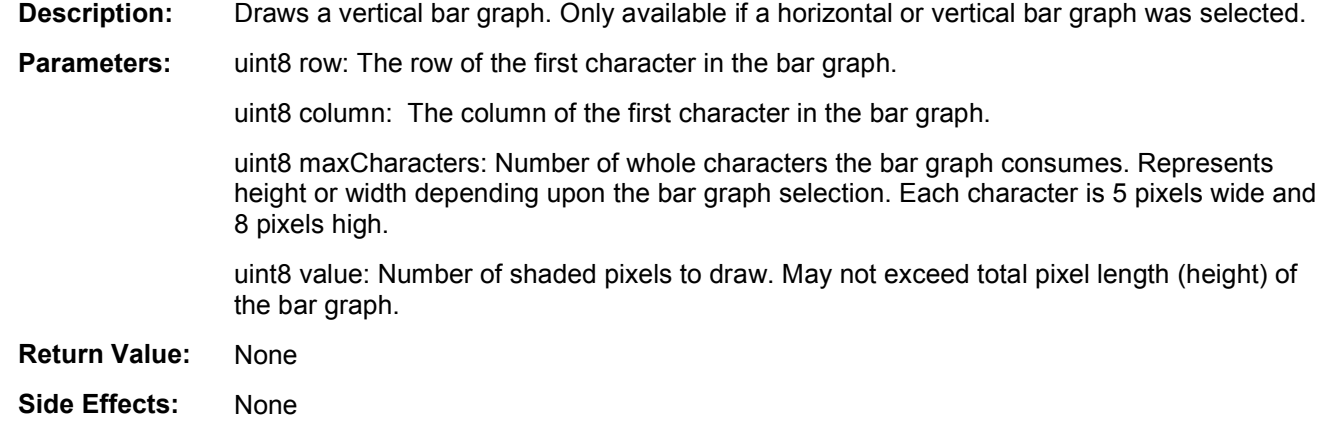

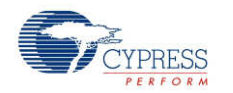

### <span id="page-11-0"></span>**void LCD\_Char\_PrintInt8(uint8 value)**

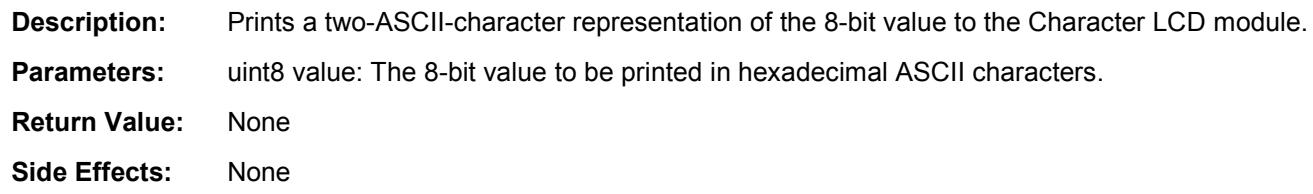

### **void LCD\_Char\_PrintInt16(uint16 value)**

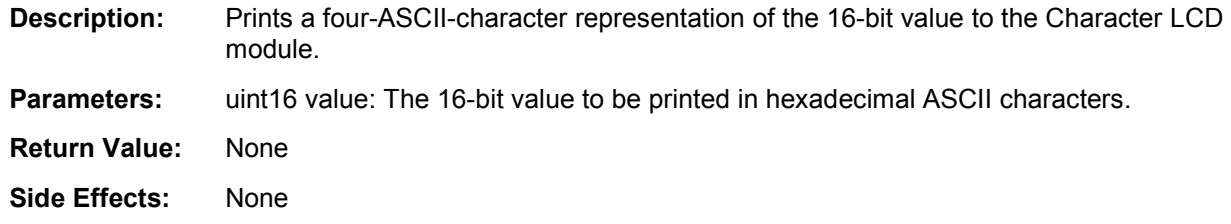

#### **void LCD\_Char\_PrintNumber(uint16 value)**

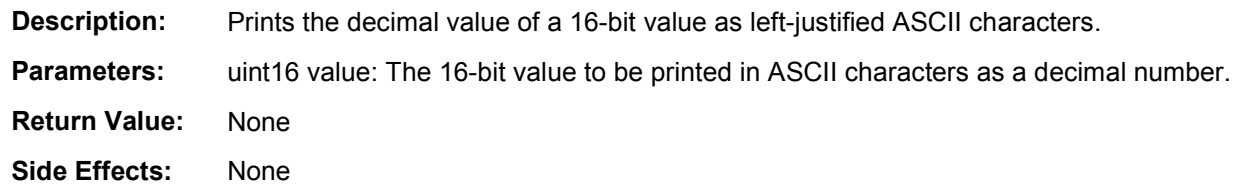

# **Sample Firmware Source Code**

PSoC Creator provides many example projects that include schematics and example code in the Find Example Project dialog. For component-specific examples, open the dialog from the Component Catalog or an instance of the component in a schematic. For general examples, open the dialog from the Start Page or **File** menu. As needed, use the **Filter Options** in the dialog to narrow the list of projects available to select.

Refer to the "Find Example Project" topic in the PSoC Creator Help for more information.

# **Functional Description**

The LCD module provides a visual display for alphanumeric characters as well as limited custom fonts. The APIs configure the PSoC device as necessary to easily interface between the standard Hitachi LCD display driver and the PSoC device.

The following table describes the LCD logical port pin to physical LCD module pin mapping. The LCD's Logical port can be mapped to start on the first or second physical pin of a port; it may not

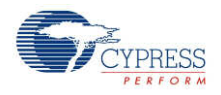

span ports. That is, LogicalPort\_0 could theoretically be Port 2, Pin 0 or Port 2, Pin 1. Using the pin editor to force the LCD logical port to begin at pin 0 improves efficiency by reducing the number of shifts required to align data for a write.

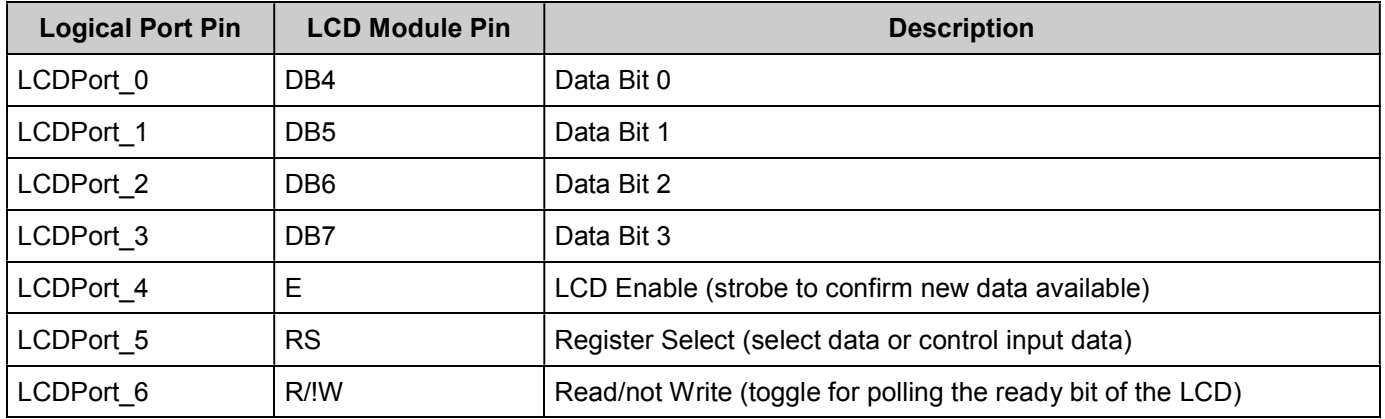

#### **Figure 2. Pin Editor Diagram**

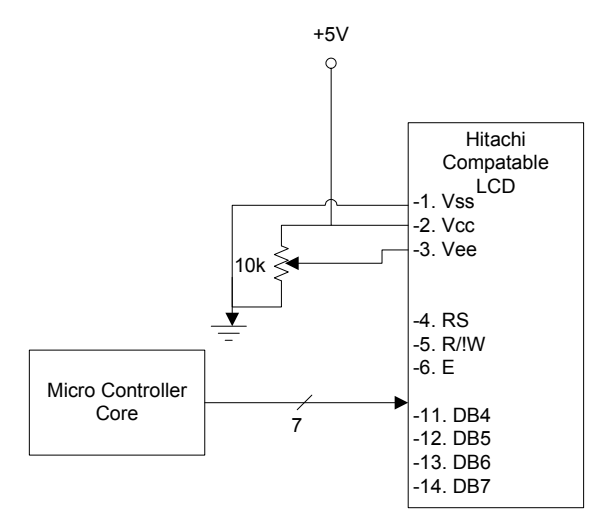

The LCD\_Char\_Position() function manages display addressing as follows. Row zero, column zero is in the upper left corner with the column number increasing to the right. In a four-line display, writing beyond column 19 of row 0 can result in row 2 being corrupted because the addressing maps row 0, column 20 to row 2, column 0. This is not an issue in the standard 2x16 Hitachi module.

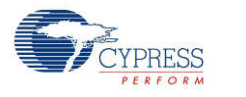

### **Figure 3. 2x16 Hitachi LCD Module**

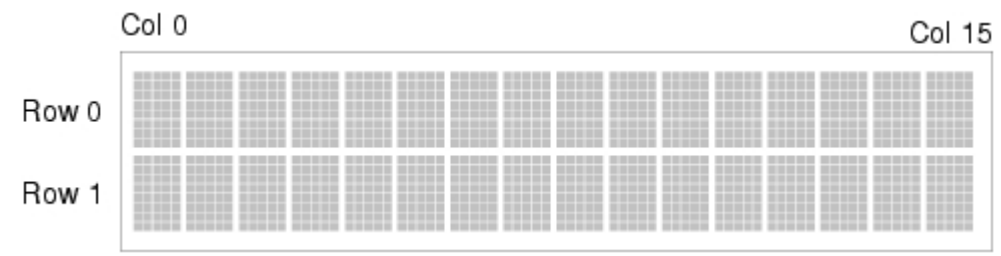

# **Component Changes**

This section lists the major changes in the component from the previous versions.

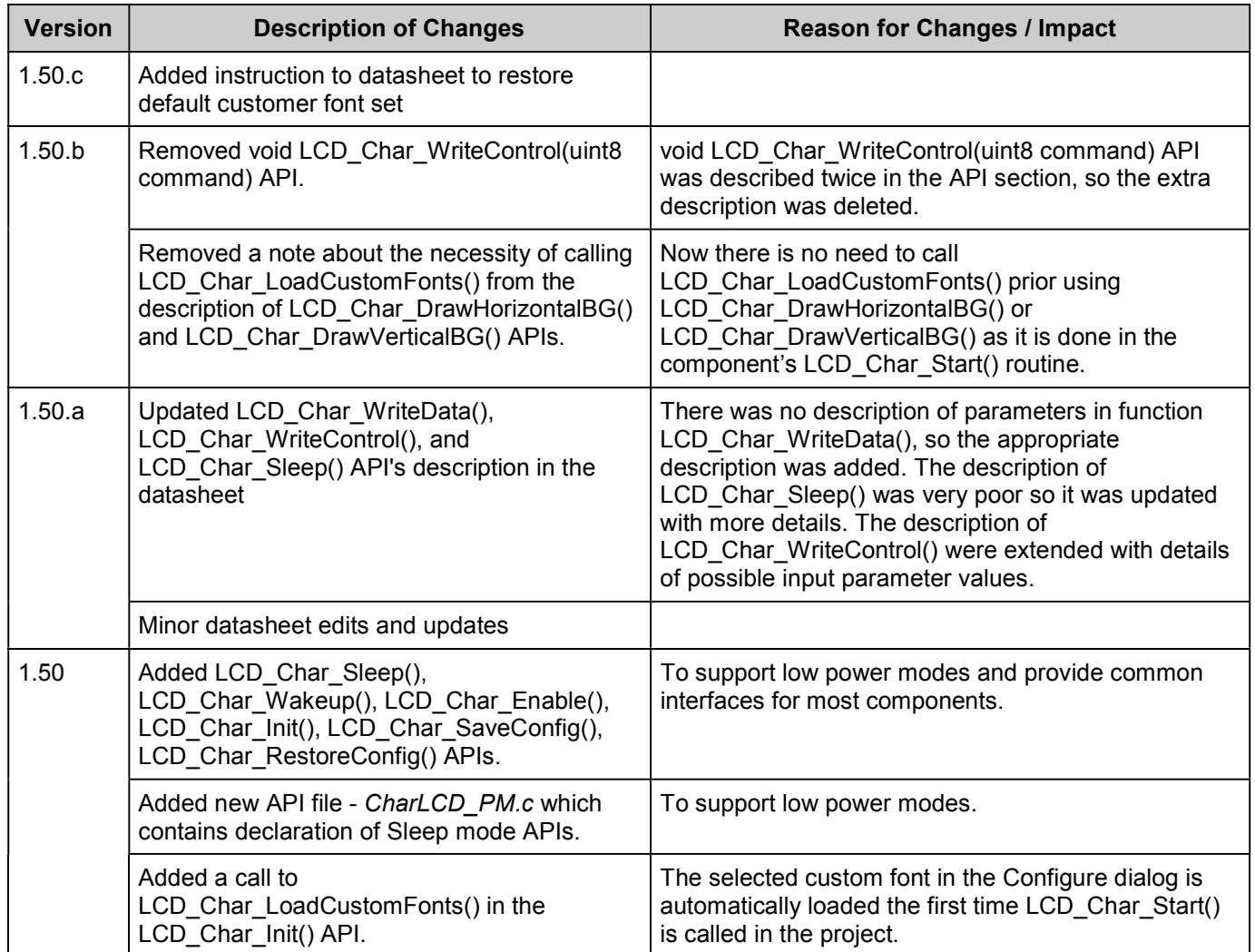

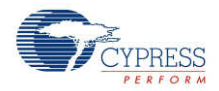

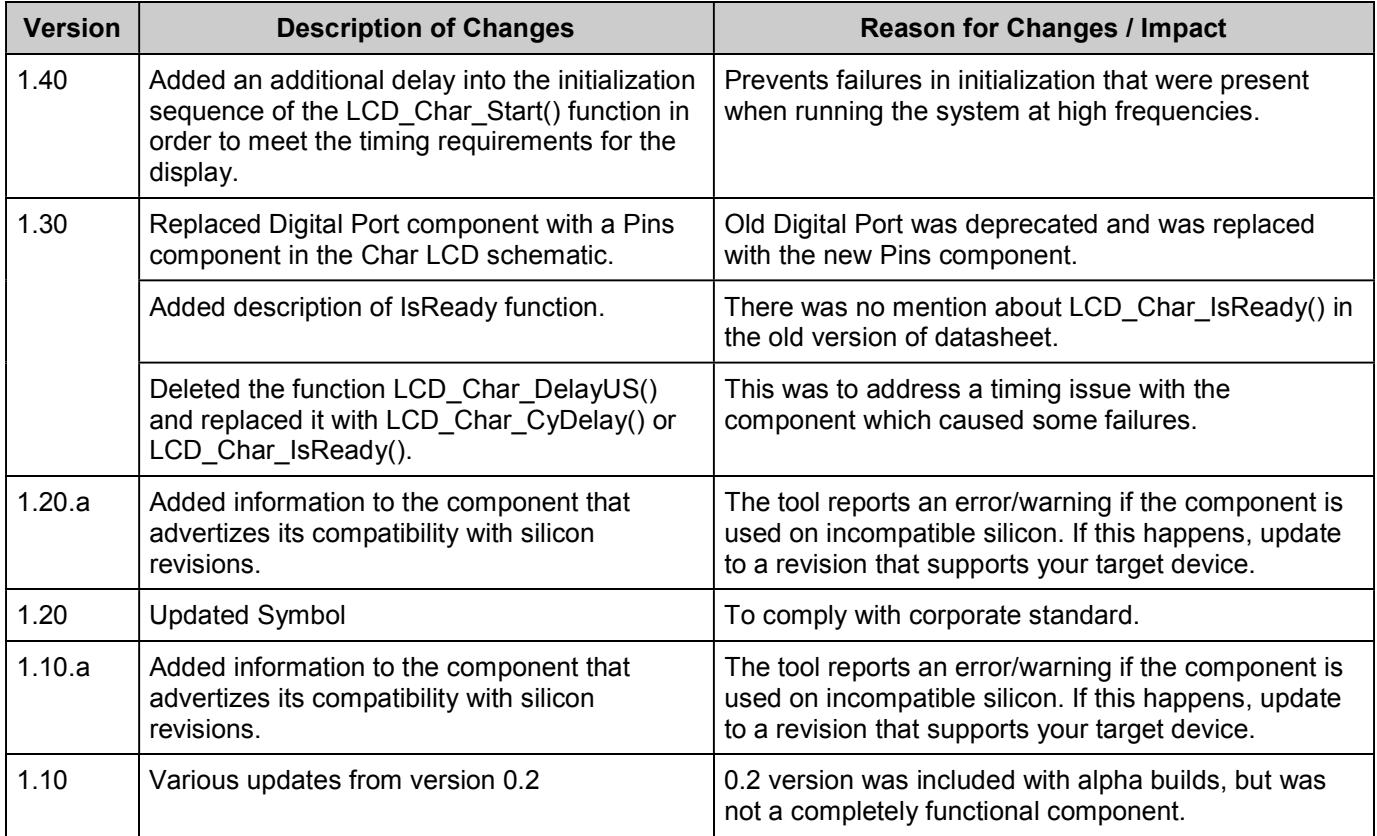

© Cypress Semiconductor Corporation, 2010-2011. The information contained herein is subject to change without notice. Cypress Semiconductor Corporation assumes no responsibility for the use of any circuitry other than circuitry embodied in a Cypress product. Nor does it convey or imply any license under patent or other rights. Cypress products are not warranted nor intended to be used for medical, life support, life saving, critical control or safety applications, unless pursuant to an express written agreement with Cypress. Furthermore, Cypress does not authorize its<br>products for use as critica products in life-support systems application implies that the manufacturer assumes all risk of such use and in doing so indemnifies Cypress against all charges.

PSoC® is a registered trademark, and PSoC Creator™ and Programmable System-on-Chip™ are trademarks of Cypress Semiconductor Corp. All other trademarks or registered trademarks referenced herein are property of the respective corporations.

Any Source Code (software and/or firmware) is owned by Cypress Semiconductor Corporation (Cypress) and is protected by and subject to worldwide patent protection (United States and foreign), United States copyright laws and international treaty provisions. Cypress hereby grants to licensee a personal, non-exclusive, non-transferable license to copy, use, modify, create<br>derivative works of, and compil conjunction with a Cypress integrated circuit as specified in the applicable agreement. Any reproduction, modification, translation, compilation, or representation of this Source Code except as specified above is prohibited without the express written permission of Cypress.

Disclaimer: CYPRESS MAKES NO WARRANTY OF ANY KIND, EXPRESS OR IMPLIED, WITH REGARD TO THIS MATERIAL, INCLUDING, BUT NOT LIMITED TO, THE IMPLIED<br>CYPRES does not assume any lability arising out of the application or use of a

Use may be limited by and subject to the applicable Cypress software license agreement.

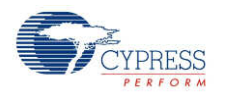